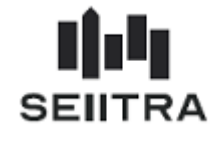

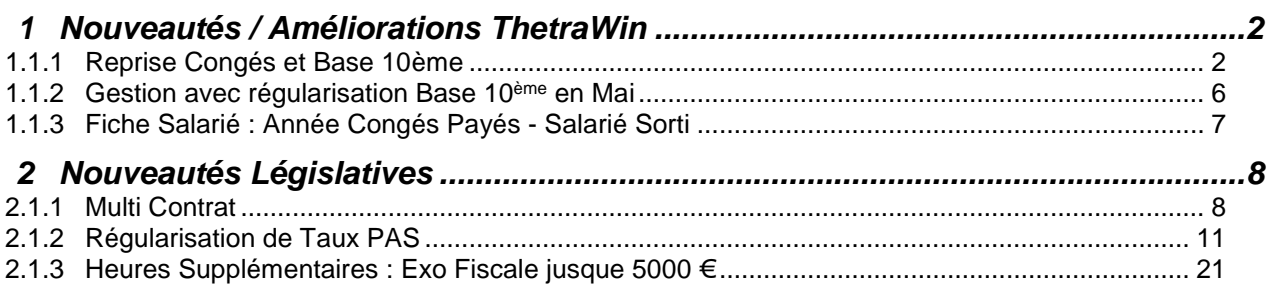

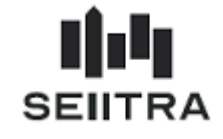

## <span id="page-1-0"></span>**1 NOUVEAUTES / AMELIORATIONS THETRAWIN**

## <span id="page-1-1"></span>1.1.1 REPRISE CONGES ET BASE 10EME

### 1.1.1.1 CONTEXTE

Cette nouvelle fonctionnalité de reprise des congés payés (droits et pris) et de base 10ème est à utiliser :

- lors du démarrage du module Paie pour une nouvelle agence de paie
- en cas de calcul de reprise lorsqu'il y a une reprise de copropriété avec des salariés.

Un nouvel écran permet de saisir :

- les droits CP de l'exercice échu et en cours
- les bases 10èmes de l'exercice échu et en cours
- les CP pris de l'exercice échu
- le montant des CP de l'exercice échu.

### 1.1.1.2 NOUVEL ECRAN DE REPRISE DE CONGES

### 1.1.1.2.1 TRAITEMENT SALARIE

Un nouveau bouton est disponible dans l'écran 'Traitement Salariés' « Reprise CP ».

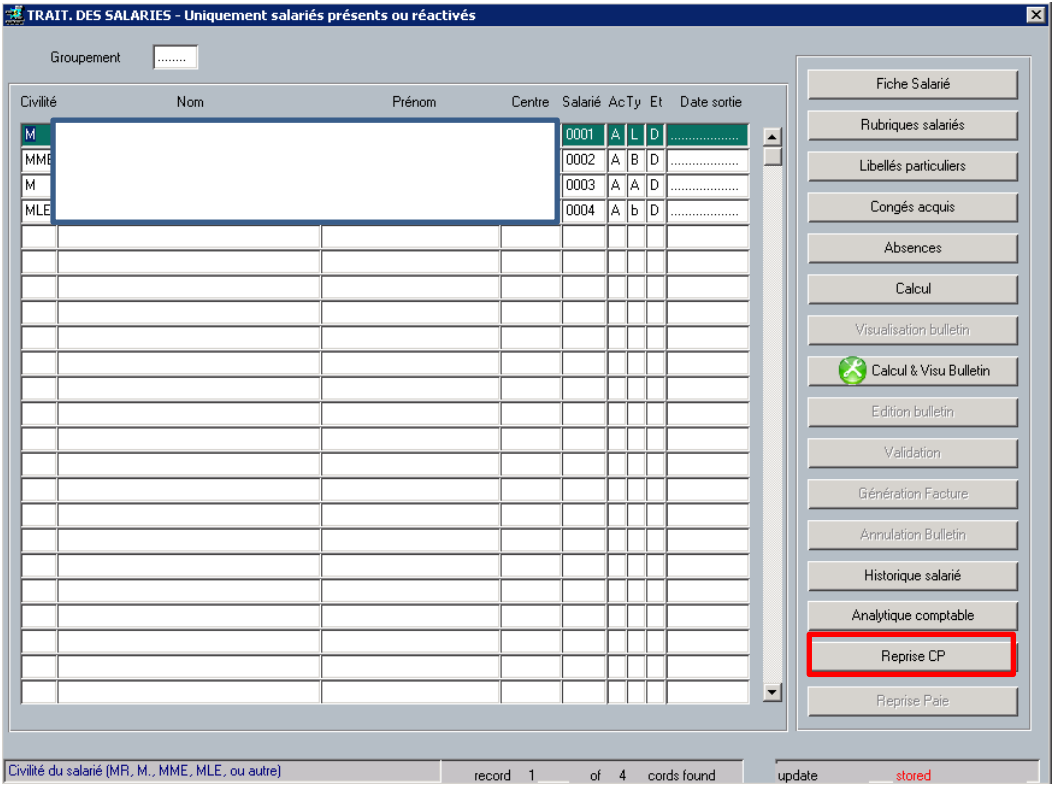

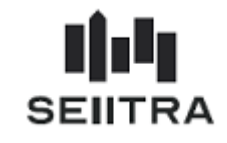

Le bouton est accessible quand toutes les conditions suivantes sont réunies :

- si la date d'entrée est antérieure au 1<sup>er</sup> janvier de la date de paie en cours
- si aucune paie n'est calculée dans l'historique salarié (MHIST), ni aucun résultat de paie du mois
- s'il ne s'agit pas d'un remplaçant de moins de 2 mois (pas de congés dans ce cas).

#### $1.1.1.2.2$ REPRISE CP ET BASE 10EME

1.1.1.2.2.1 NOUVEL ECRAN

La situation du salarié à reprendre est celle au 31 décembre de l'année précédant la reprise.

Pour l'année de la reprise, l'acquisition des congés, la prise de congés et la base 10<sup>ème</sup> vont se calculer via la Paie ThetraWin.

En 2019, le nouvel écran se présente ainsi pour un salarié déjà présent au 01/06/2017 (avant la date début d'exercice des congés échus) :

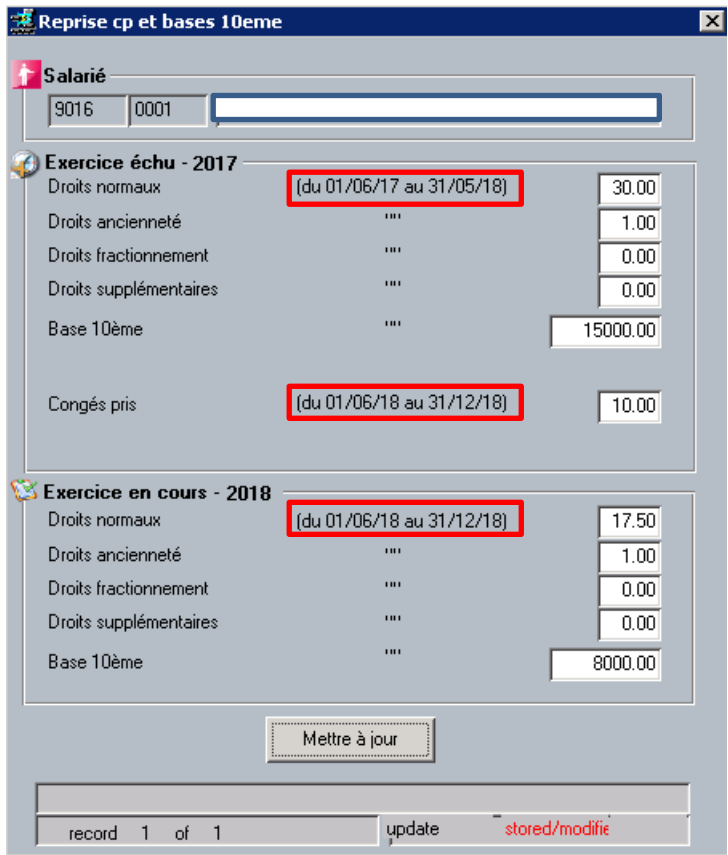

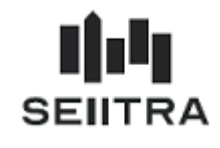

Pour un salarié entré le 04/09/2017 après le 01/06/2017 :

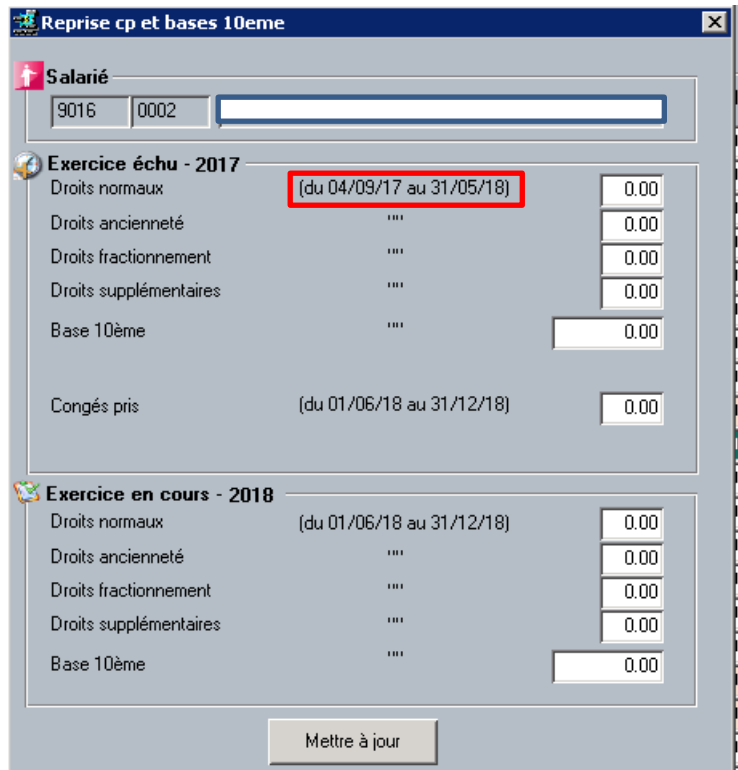

Pour un salarié entré le 05/11/2018 après le 01/06/2018, pas de congés échus :

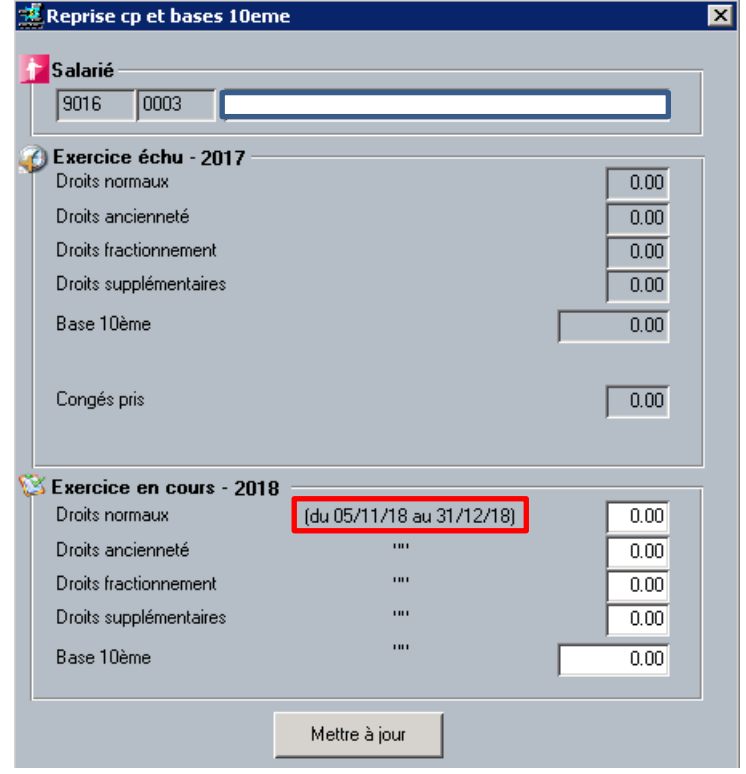

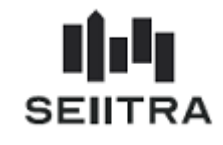

Le bouton Mettre à jour<br>
Le bouton  $\frac{M}{2}$  va alimenter :

- Les congés acquis
- Les absences
- Les rubriques de base 10<sup>ème</sup> dans MHIST.

## 1.1.1.2.2.2 GESTION DES CONGES ACQUIS

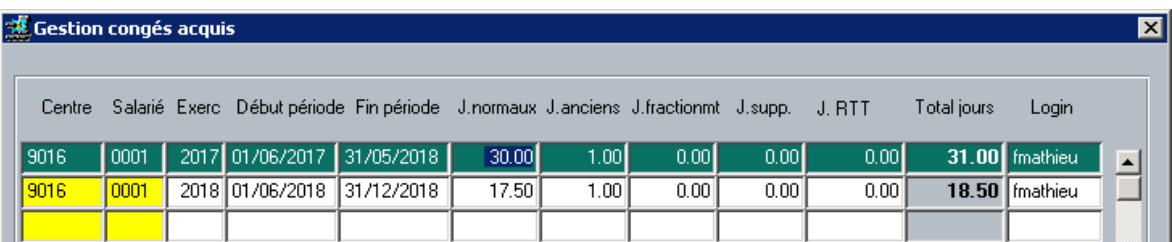

1.1.1.2.2.3 GESTION DES ABSENCES

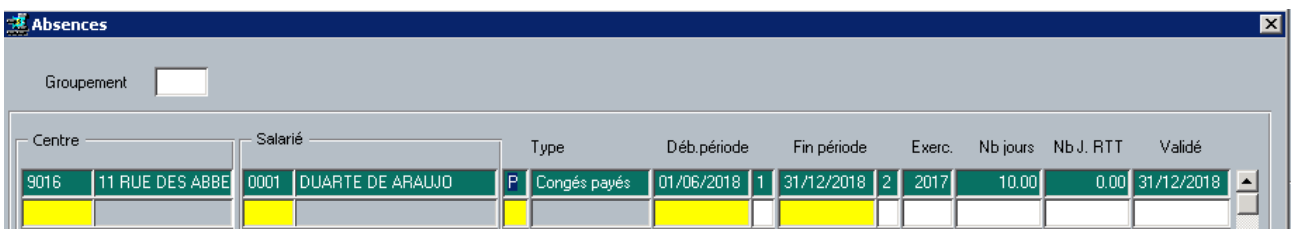

### 1.1.1.2.2.4 BASE 10EME DANS MHIST

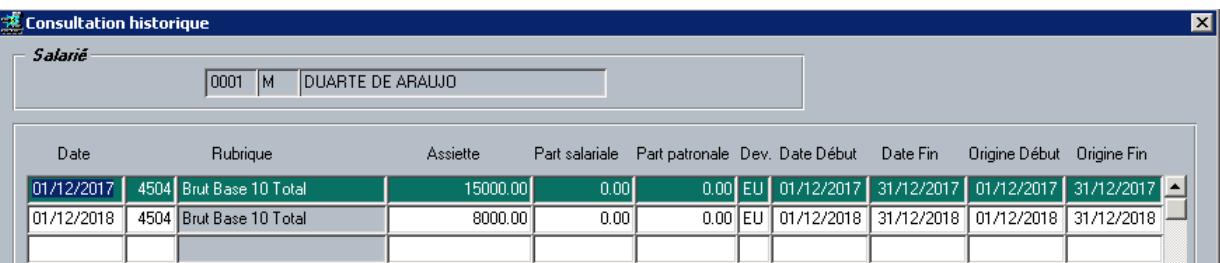

Vous pouvez à partir de maintenant démarrer les calculs de paie de Reprise.

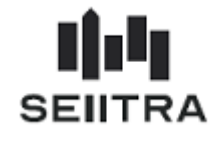

## <span id="page-5-0"></span>1.1.2 GESTION AVEC REGULARISATION BASE 10EME EN MAI

Dans le cas d'une gestion de paiement des Congés payés avec comparaison base 10<sup>ème</sup> une fois dans l'année, le nouvel écran se présente avec un champ supplémentaire permettant de saisir le montant des CP pris sur l'exercice échu :

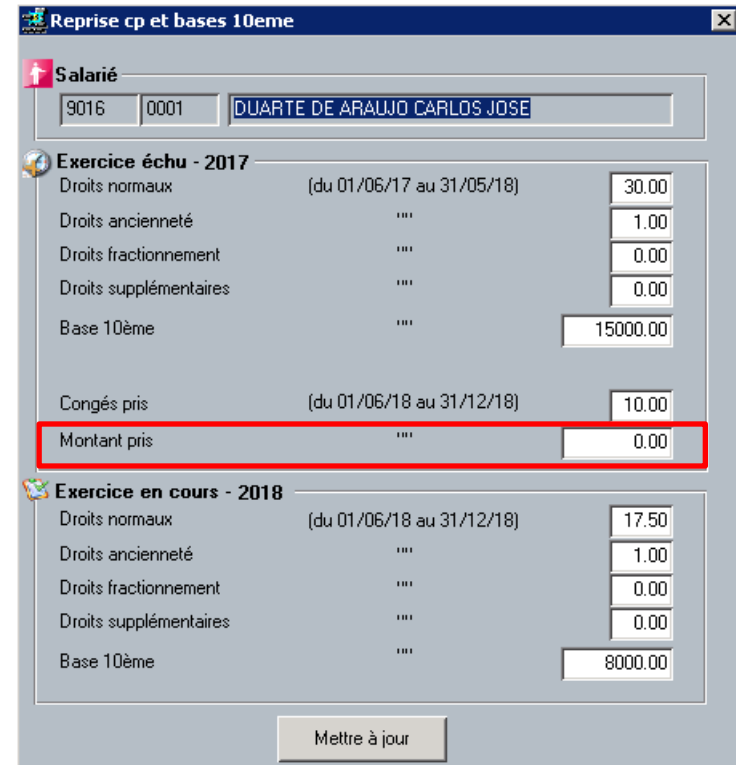

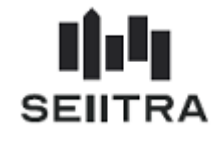

## <span id="page-6-0"></span>1.1.3 FICHE SALARIE : ANNEE CONGES PAYES - SALARIE SORTI

Dans l'onglet « Solde Congés » de la Fiche Salarié, les années d'exercice de congés sont maintenant figées en fonction de la date de départ pour un salarié sorti.

### 1.1.3.1 SALARIE PRESENT

L'exercice échu est 2017. L'exercice en cours est 2018.

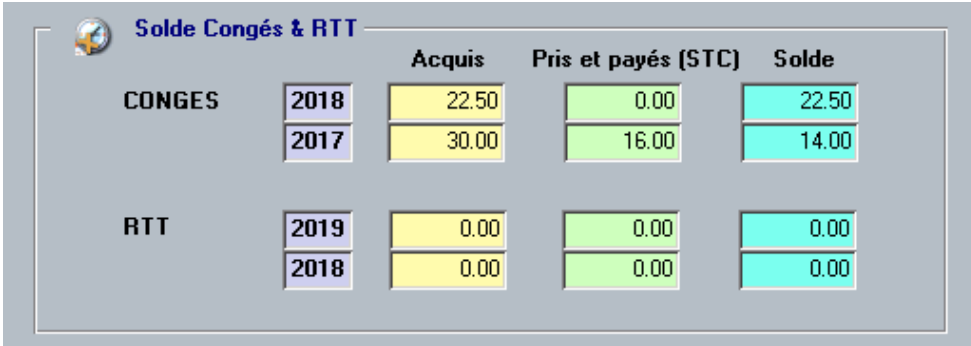

### 1.1.3.2 SALARIE SORTI LE 31/12/2015

L'année reste sur le dernier exercice de congés en cours : 2015.

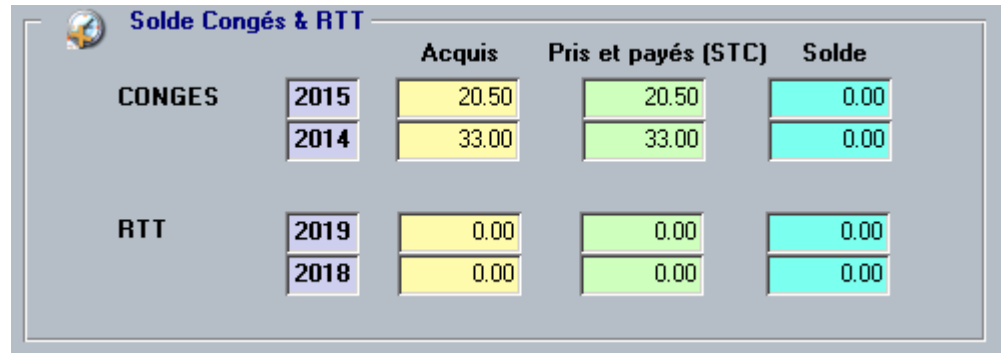

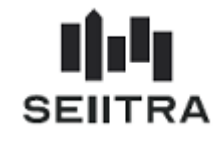

## <span id="page-7-0"></span>**2 NOUVEAUTES LEGISLATIVES**

## <span id="page-7-1"></span>2.1.1 MULTI CONTRAT

### 2.1.1.1 CONTEXTE

Si un salarié a plusieurs contrats successifs dans le même mois de paie pour un même centre (même employeur) , les blocs S21.G00.30 et S21.G00.31 relatifs à la personne ne doivent apparaître qu'une seule fois dans la DSN pour ce centre.

Les différents contrats apparaîtront derrière ces blocs relatifs à l'individu :

- S21.G00.40 : Contrat et les blocs liés au contrat
- S21.G00.50 : Versement Individu et les blocs liés à la rémunération
- S21.G00.86 : Ancienneté.

D'autre part, la DSN n'autorise plus des contrats simultanés.

### 2.1.1.2 DSN

#### $2.1.1.2.1$ FICHE SALARIE

Un contrôle a été ajouté dans la Fiche Salarié pour éviter les contrats se chevauchant pour :

- un même numéro de sécurité sociale
- un même centre.

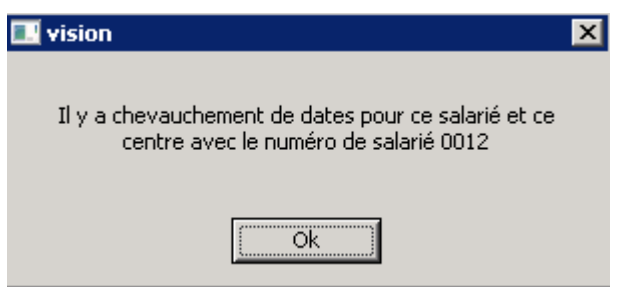

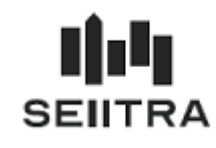

## 2.1.1.2.2 TRAITEMENT SALARIES

Exemple de contrats successifs pour un salarié :

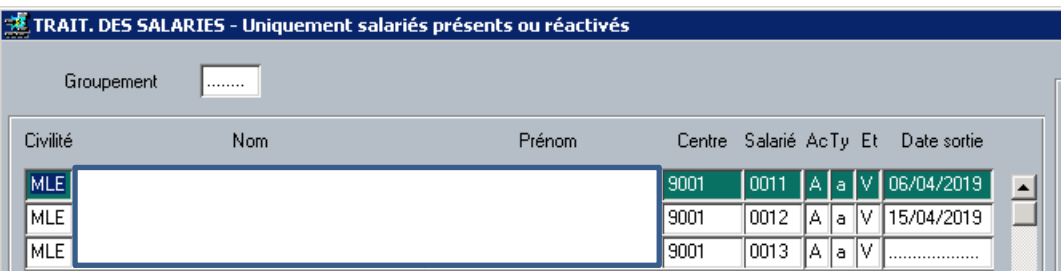

### $2.1.1.2.3$  DSN

Un seul bloc Salarié avec le numéro de salarié '0011' :

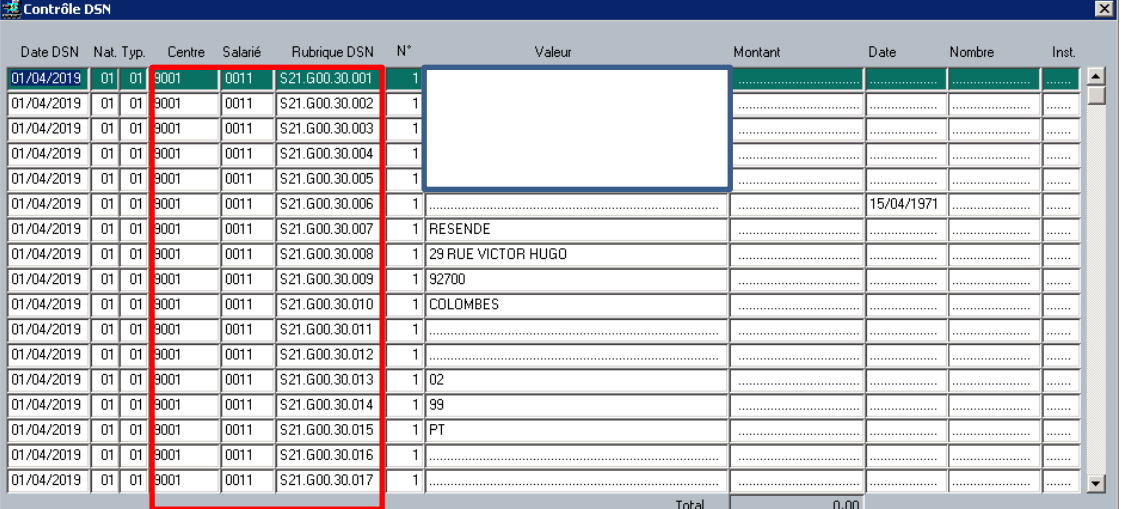

Trois blocs Contrat de travail avec les numéros de salarié '0011' '0012' et '0013' et les dates de contrat

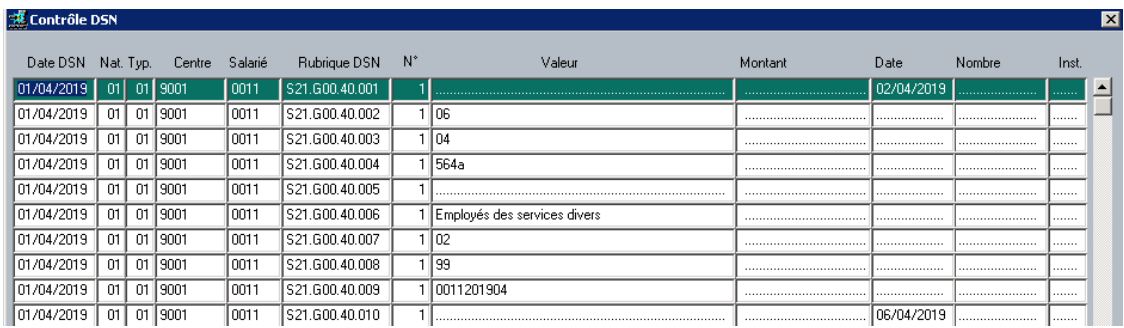

Salarié 0011 – 1er contrat du 02/04 au 06/04

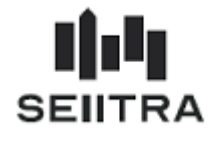

### Salarié 0012 – 2ème contrat du 08/04 au 15/04

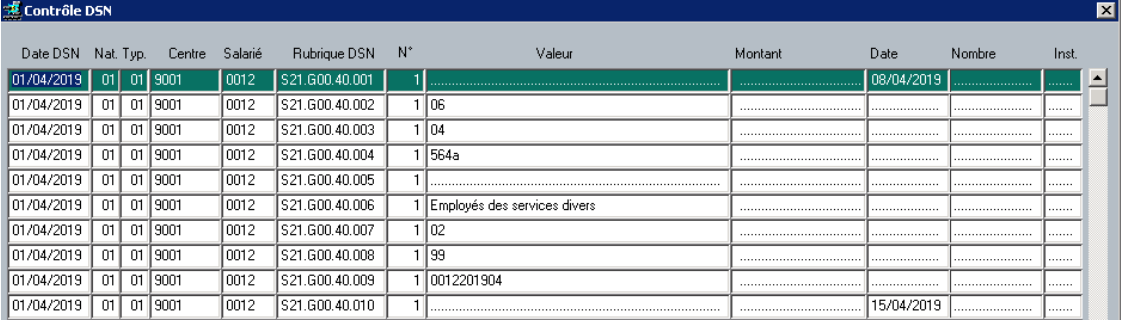

## Salarié 0013 – 3ème contrat du 23/04 au 04/05

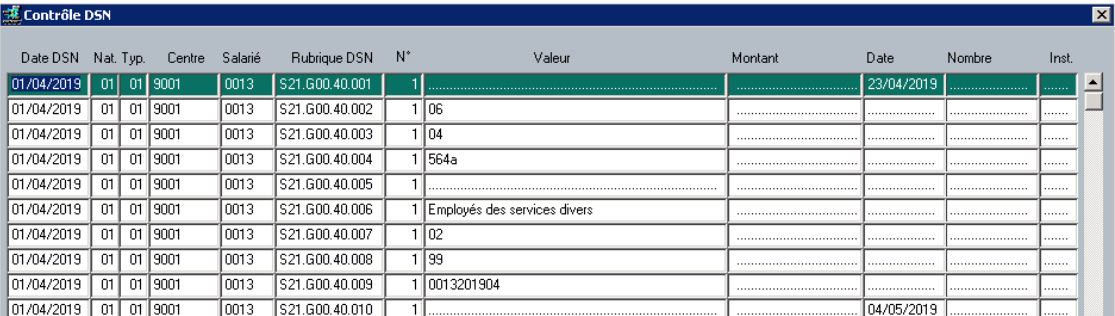

## 2.1.1.2.4 CONTROLE DECLARATIONS DSN

Le salarié avec plusieurs contrats successifs n'est compté qu'une seule fois dans le décompte du bas de l'écran :

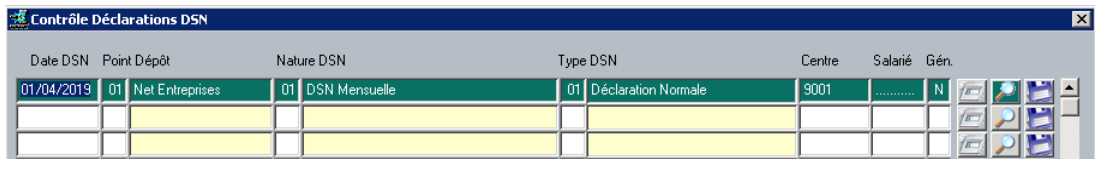

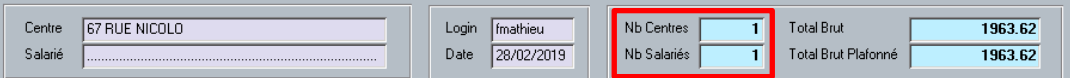

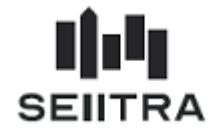

### <span id="page-10-0"></span>2.1.2 REGULARISATION DE TAUX PAS

### 2.1.2.1 CONTEXTE

Une nouvelle fonctionnalité permet de régulariser un taux de PAS sur un mois de paie antérieur.

Elle doit être utilisée **uniquement** si le collecteur (le cabinet immobilier) s'est trompé dans le taux de PAS qu'il a appliqué lors d'une paie avant le mois de paie en cours.

Il ne s'agit pas de régulariser le taux par ce biais si le taux a changé par rapport au mois précédent lors de l'import CRM.

On ne peut régulariser un taux de PAS que :

- $\checkmark$  sur la même année fiscale
- $\checkmark$  OU l'année N-1 sur la date de paie en cours est en janvier.

### 2.1.2.2 REGULARISATION DE TAUX PAS

#### $2.1.2.2.1$ NOUVELLE RUBRIQUE DE REGUL DE TAUX DE PAS

Création d'une rubrique de régul de taux de PAS :

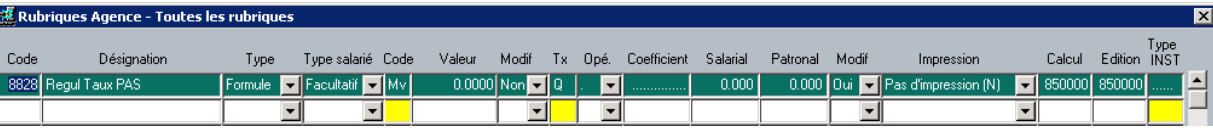

La régularisation de taux de PAS est déclenchée par la saisie de cette rubrique en Rubrique Salarié sur un mois antérieur au mois de paie en cours.

Exemple :

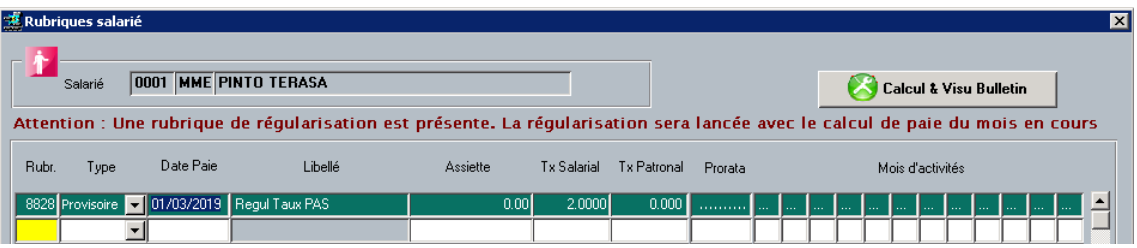

Le taux se saisit en taux salarial.

Cette rubrique est obligatoirement une rubrique provisoire.

Si un taux de 6.4 % a été appliqué le mois d'origine et qu'il fallait lui appliquer 8,4 %, saisie de +2 % dans la rubrique de régularisation de taux de PAS.

S'il fallait lui appliquer 4,4 %, saisie de -2 % dans la rubrique de régularisation.

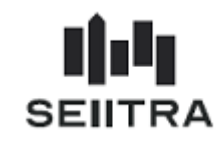

#### $2.1.2.2.2$ LES CONTROLES

La régularisation ne peut pas rendre négatif le taux de PAS sur la période de régularisation.

Contrôle à la saisie :

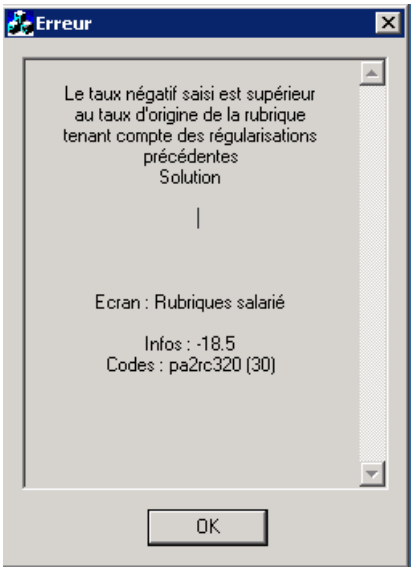

La rubrique de régularisation de taux de PAS ne peut être saisie sur la paie du mois en cours.

Contrôle à la saisie :

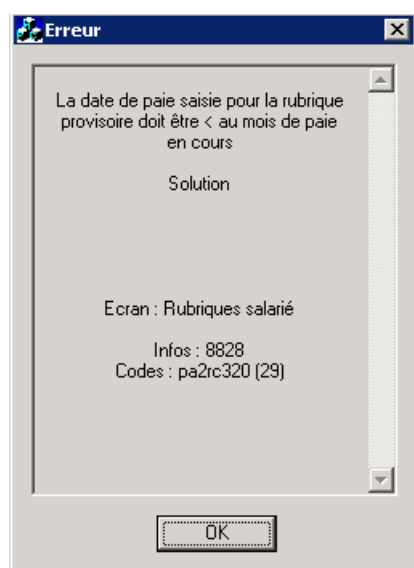

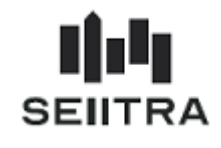

Contrôle par rapport à l'année fiscale :

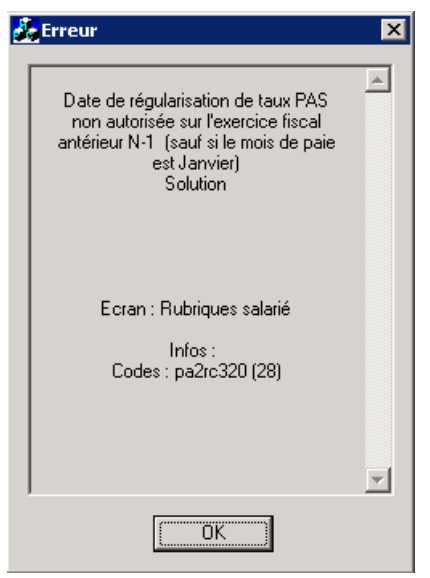

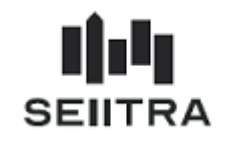

## 2.1.2.2.3 CALCUL ET BULLETIN DE PAIE

### Création d'une nouvelle Rubrique : 8999 – Impôt Régulé

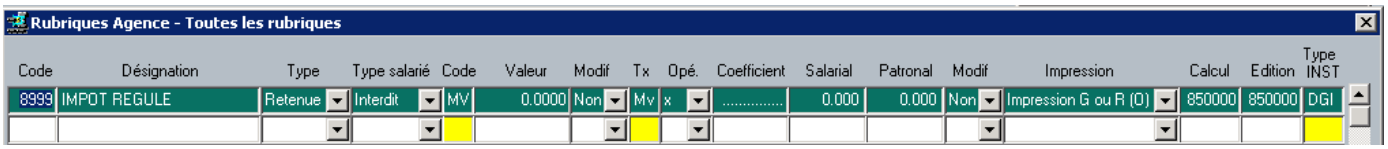

La régularisation de taux de PAS apparait ainsi dans la visu Bulletin :

### **Régul avec taux positif** :

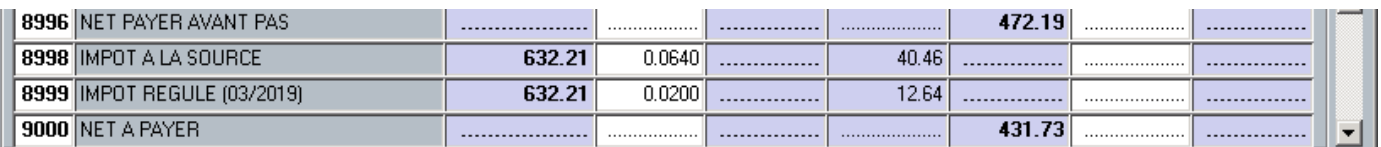

Ci-dessus, il a été calculé une régularisation d'impôt avec :

- l'assiette du PAS de mars 2019
- et le taux de régul de +2 %.

## **Régul avec taux négatif** :

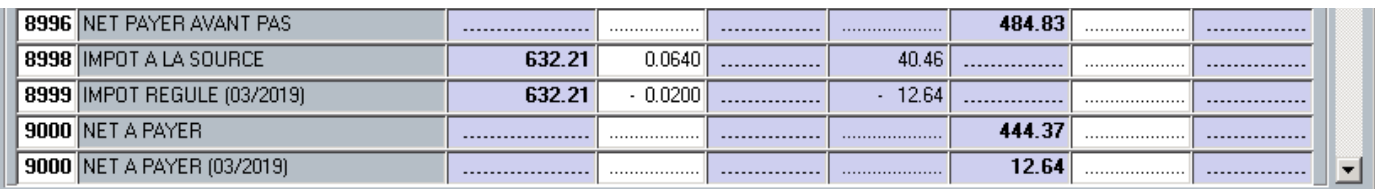

Ci-dessus, il a été calculé une régularisation d'impôt avec

- l'assiette du PAS de mars 2019
- et le taux de régul de -2 %.

![](_page_14_Picture_0.jpeg)

## 2.1.2.2.4 DSN

Création d'un bloc de régularisation de Prélèvement à la Source S21.G00.56 :

![](_page_14_Picture_93.jpeg)

Ce bloc comporte :

- le mois de l'erreur : 03/2019
- le type de l'erreur : 02=Rectification du taux
- Revenu Net Fiscal déclaré le mois de l'erreur : 632.21
- la régul du taux : 2 %
- $\bullet$  le montant de la régularisation = 12.64

Si on régule sur plusieurs mois, il y a autant de blocs de régul que de mois régulés.

Dans ce cas, il faut saisir une rubrique salarié 8828 par mois de régul.

![](_page_15_Picture_0.jpeg)

### 2.1.2.3 REGULARISATION DE TAUX PAS ET D'ASSIETTE

Une régularisation de taux de PAS peut être calculée pour un salarié sur un mois où il y a également une régularisation de salaire.

#### $2.1.2.3.1$ CALCUL ET BULLETIN DE PAIE

### **Paie du mois de Février**

![](_page_15_Picture_79.jpeg)

## **Paie du mois de Mars**

Régularisation du taux de PAS : + 2 %

Régularisation de salaire : prime de 1000 €

![](_page_15_Picture_80.jpeg)

La rubrique 8998 régule le PAS par rapport à la prime de 1000 € au taux de la période d'origine.

La rubrique 8999 régule le PAS par rapport au taux de 2 %.

La base de la rubrique 8999 est égale à 771.22 + 800.34 = 1571.56 €

![](_page_16_Picture_0.jpeg)

2.1.2.3.2 DSN

Création de 2 blocs de régularisation de Prélèvement à la Source S21.G00.56 :

![](_page_16_Picture_135.jpeg)

Le premier bloc comporte :

- le mois de l'erreur : 02/2019
- le type de l'erreur : 01=Rectification d'assiette
- Revenu Net Fiscal déclaré le mois de l'erreur : 800.34
- le taux déclaré le mois de l'erreur : 11.6 %
- le montant de la régularisation = 92.84

Le deuxième bloc comporte :

- le mois de l'erreur : 02/2019
- le type de l'erreur : 02=Rectification de taux
- Revenu Net Fiscal déclaré le mois de l'erreur : 1571.56
- la régul du taux : 2 %
- le montant de la régularisation = 31.43.

![](_page_17_Picture_0.jpeg)

2.1.2.4 CAS DE REGULARISATION COMPLEXE

### 2.1.2.4.1 CALCUL ET BULLETIN DE PAIE

## **Paie du mois de Mars**

Régularisation sur Janvier :

- Prime de 100  $\epsilon$  brut (80.03  $\epsilon$  de base de PAS)
- Régularisation taux de PAS : 1.40 %

## Régularisation sur Février :

- Retenue de 250 € brut (200.08 € de base de PAS)
- Régularisation taux de PAS : + 0.30 %

![](_page_17_Picture_90.jpeg)

![](_page_18_Picture_0.jpeg)

## $2.1.2.4.2$  DSN

### **Bloc 20 – Versement cotisation DGFIP**

![](_page_18_Picture_63.jpeg)

Montant = 49.90 -15.21 + 6.09 + 1.09 - 8.90 = 32.97 arrondi à 33 €.

## **Bloc 50 – Versement Individu**

![](_page_18_Picture_64.jpeg)

### **Blocs 56 – Régularisation de PAS**

Bloc 56 relatif à la régul positive du RNF (Revenu Net Fiscal) de janvier 2019 (Code 01) :

![](_page_18_Picture_65.jpeg)

![](_page_19_Picture_0.jpeg)

Bloc 56 relatif à la régul négative du RNF de Février 2019 (Code 03=Trop perçu) :

![](_page_19_Picture_51.jpeg)

Bloc 56 relatif à la régul négative du Taux PAS de janvier 2019 (Code 02) :

![](_page_19_Picture_52.jpeg)

Bloc 56 relatif à la régul positive du Taux PAS de février 2019 (Code 02) :

![](_page_19_Picture_53.jpeg)

![](_page_20_Picture_0.jpeg)

## <span id="page-20-0"></span>2.1.3HEURES SUPPLEMENTAIRES : EXO FISCALE JUSQUE 5000 €

## 2.1.3.1 LEGISLATION

Les heures supplémentaires bénéficient d'une exonération d'impôt sur le revenu dans la limite de 5000 € par an.

### 2.1.3.2 PLAFONNEMENT DANS THETRAWIN

La plafonnement est mis en place dans la paie ThetraWin à partir de ce patch mais plafonne bien avec les montants des heures supplémentaires depuis janvier 2019.

Création de la rubrique 463 – Limite Exonération fiscale annuelle Heures supplémentaires

![](_page_20_Picture_69.jpeg)

Exemple de restitution sur les rubriques 7997 et 8700 – Exo fiscal Heures supplémentaires

![](_page_20_Picture_70.jpeg)